### **วิธีการเปิ ด Service Print Spooler สา หรบั Windows (ทุกรุ่นที่ใชง้านผา่ นไดร์เวอร์)**

#### เมื่อ Service Print Spooler ถูกปิด หรือ ขึ้นเออเรอร์ดังรูป

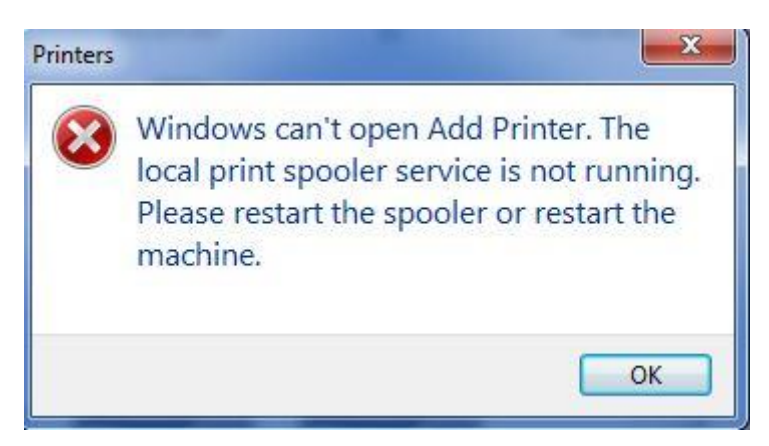

#### ให้ทำการเปิด Service Print Spooler วิธีการมีดังนี้

1.ไปที่ **Control Panel**

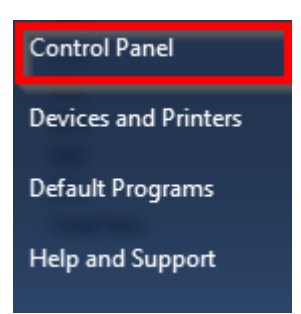

#### 2.ไปที่ **Administrative Tools**

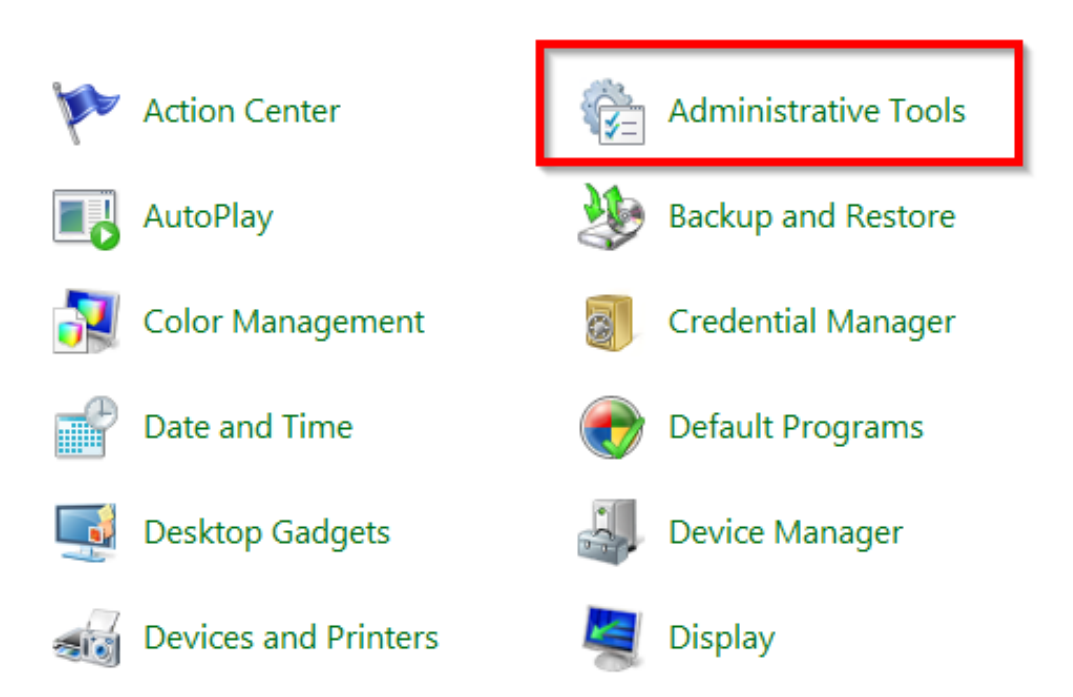

## 3. ดับเบิ้ลคลิก **Services**

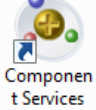

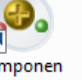

 $\overline{\mathbf{S}}$ Computer Computer<br>Manageme<br>nt

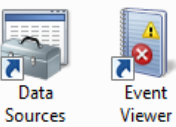

 $\overline{\mathbf{a}}$ 

(ODBC)

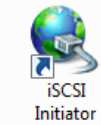

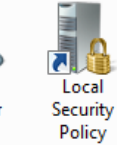

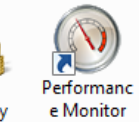

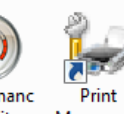

Services  $P$ rint Manageme<br>nt

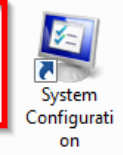

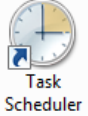

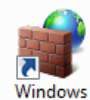

Firewall

with Advanced...

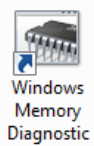

Windows windows<br>PowerShell<br>Modules

I

# 4. ดับเบิ้ลคลิก **Print Spooler**

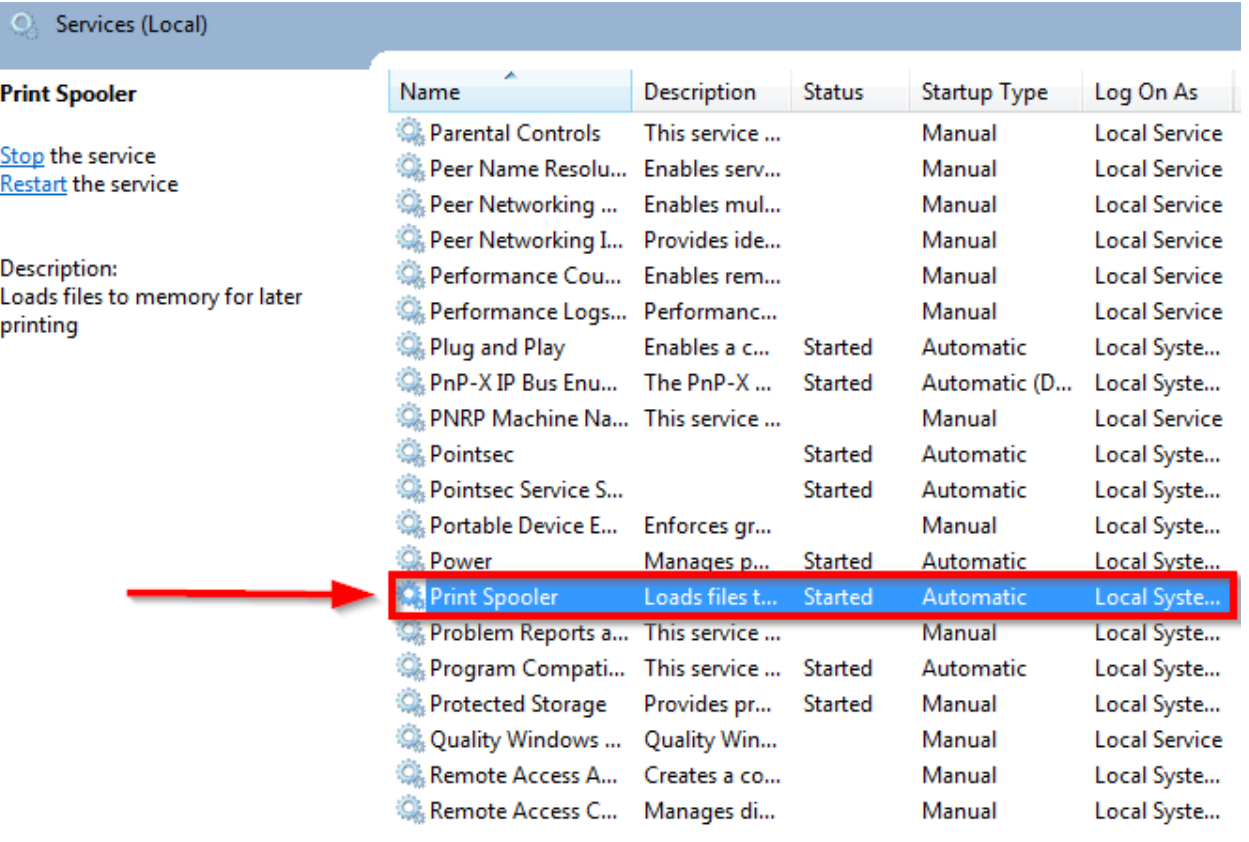

#### 5. เลือก **Startup type** เป็น **Automatic**

ี และ Service status ถ้าเป็น Stopped อยู่ ให้ทำการเปิด โดยกดปุ่ม Start

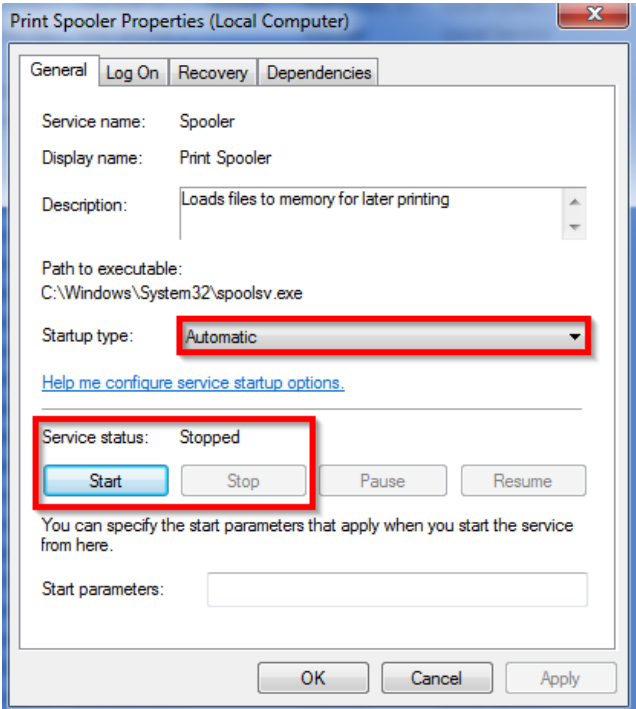

6. **Service status** จะเป็น **Started** ดังรูป แล ้วคลิก **OK** หลงัจำกนัน้ ใหล้ องใชง้ำนหรอื ตดิตงั้ ไดรเวอรใ์หมอ่ กี ครัง้

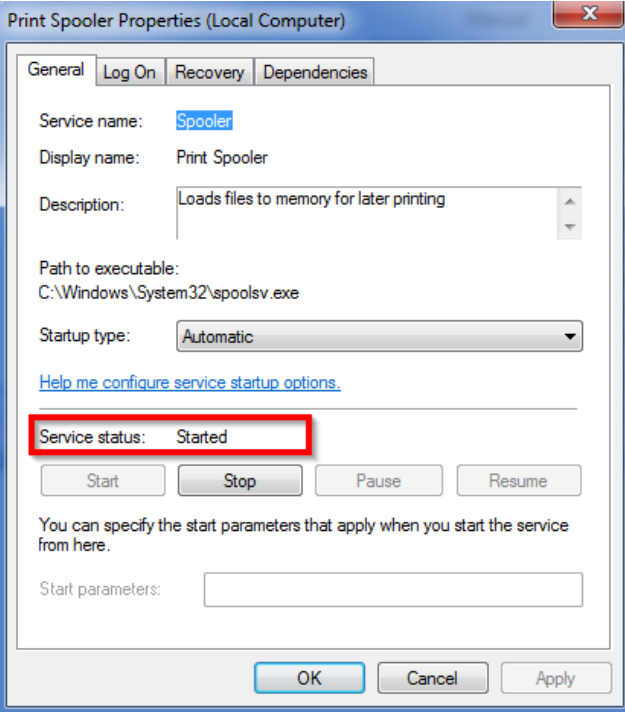